#### **Welcome to the Healthix Hosted Registration Training**

This PDF is intended to guide you through the process of registering and or editing a patient's consent decision. When you arrive in the Healthix Portal, and after you have taken the mandatory Policy Training, you will see Hosted Registration Training Highlighted in Yellow. Click on that training to begin.

#### **Today's training**

We will first present the workflow for adding or editing a patient's consent status in the Healthix consent tool, followed by how to register a new patient from the beginning.

# Welcome

# **Healthix Hosted Registration Training**

**<sup></sub>**Healthix</sup>

## **Today's Training**

#### **Two Workflows**

- Adding and Editing Patient Consent Status
- Registering a New Patient and Logging **Their Consent Status**

#### **The Patient Consent Registration Tab**

**Clicking on the Tab** - will bring you to the Patient Search function within the Hosted Registration tool.

Depending on your role, you may have access to additional tabs in the Clinical viewer, or you may see only this one tab.

### **To Edit or Add Patient Consent**

Click on the patient/consent registration tab and you will see a patient search. Your organization's name will already be pre populated. If your organization has multiple locations, you will have the option to select a particular site from a pull -down menu.

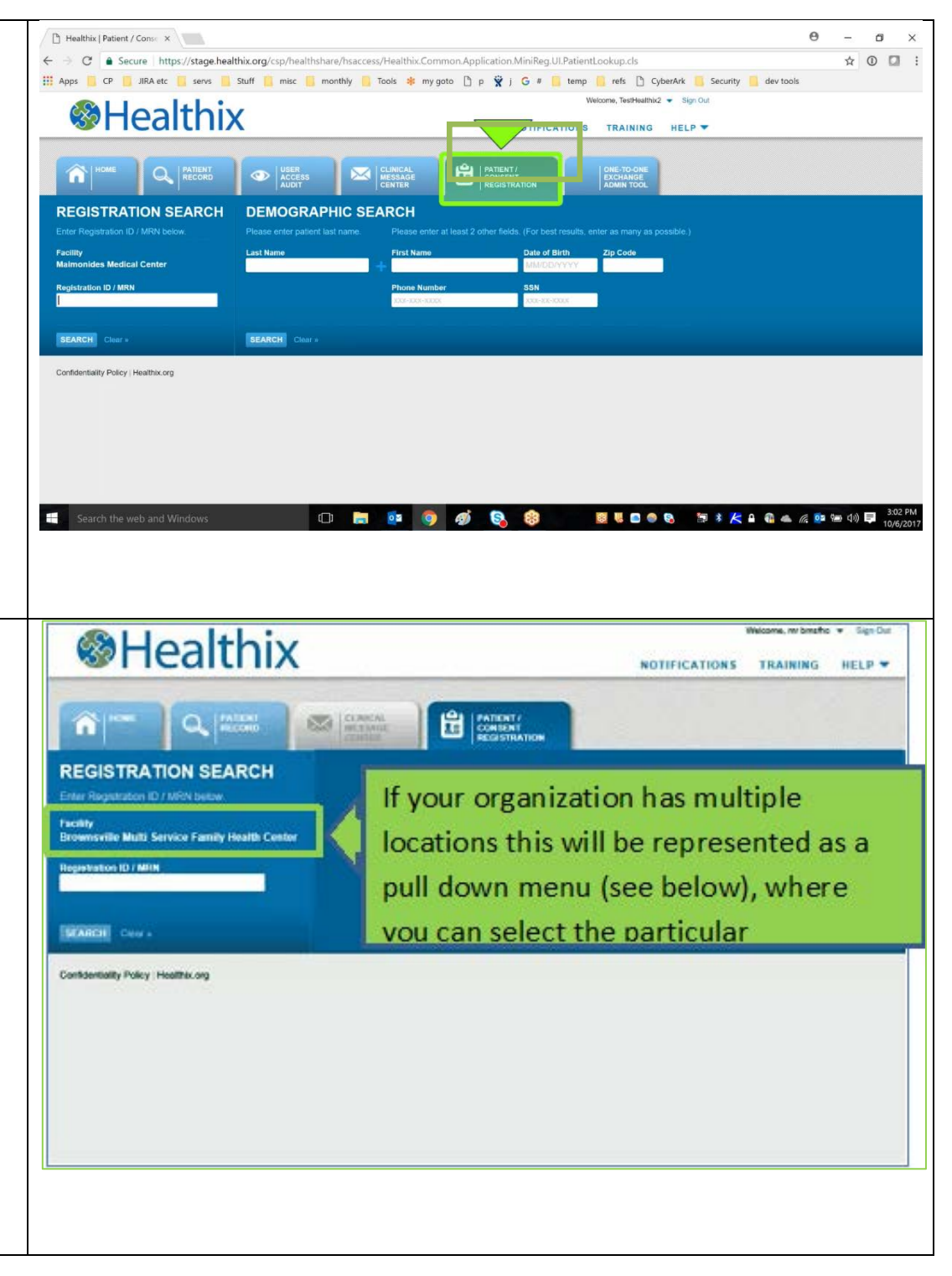

#### **Two Options to Search a Patient**

To find the patient in the Healthix System, you have two options – Search by Medical Record Number (MRN) or by Demographics. If you use a demographic search use the patient's last name and two other demographic characteristics like date of birth, zip code or phone number

#### **Medical Record Number Search**

In this Example we will use the Patient MRN –and click to search

This will bring up the patient name – Click on the Blue Link labeled Select Patient. *(as seen in image to right)*

This takes you to the Patient Consent Screen

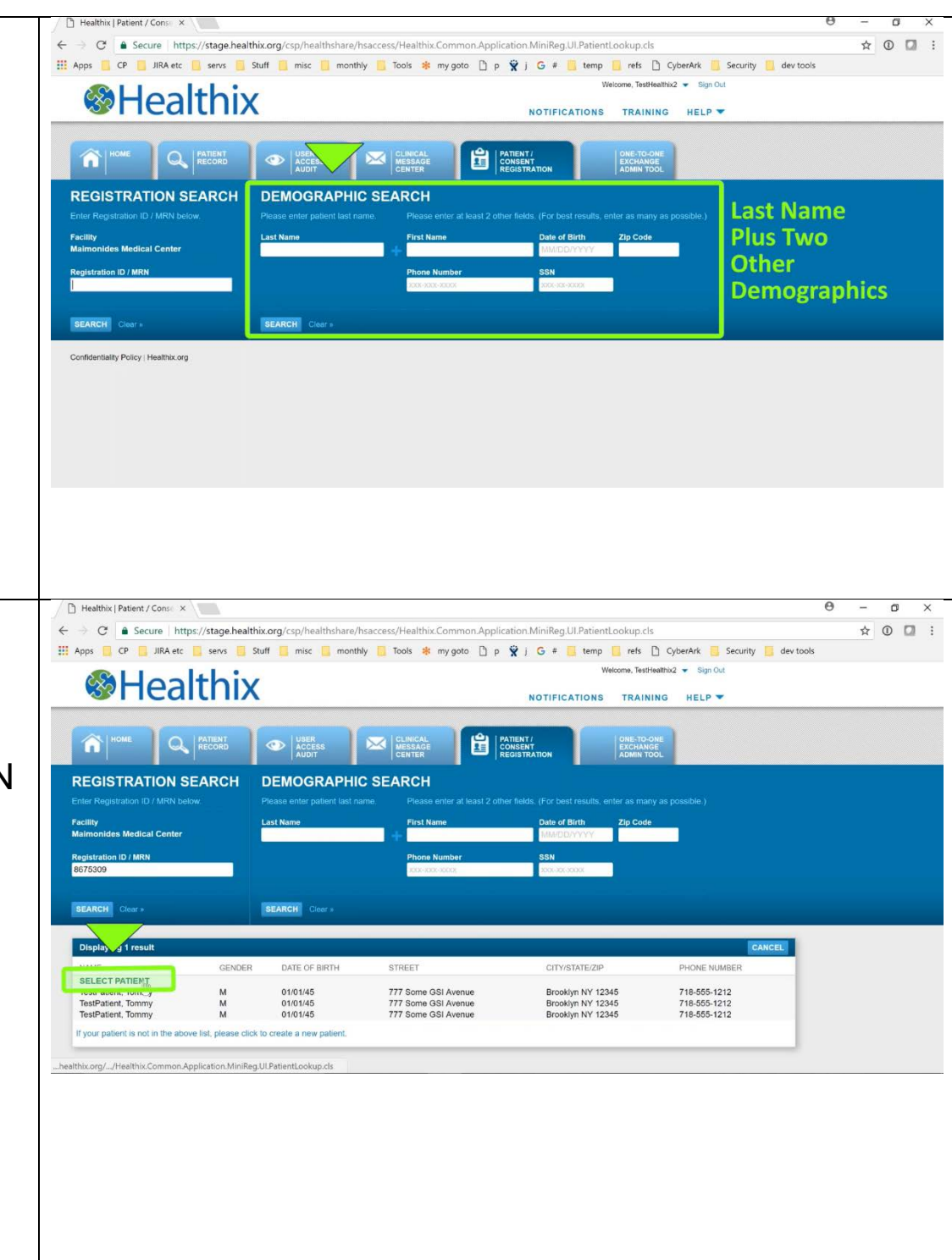

#### **Patient Consent Registration**

Here you can edit any of the demographic fields as well as the consent decisions. For the consent type - - **Select from the pull down menu** which shows four consent options:

- Emergency Only
- Yes Give Consent
- No Deny Consent
- No Consent Status Given (this is the same as the Undecided status)

After selecting the consent status that the patient has selected on the Healthix Consent Form.

**Enter the Date of Consent.** (This date must match the date on the consent form and is a mandatory field ) .

#### **Then Hit Save.**

**NOTE:** *A copy of the Healthix patient consent form, either scanned or in paper form, must be kept and easily retrieved for auditing purposes. It must be fully completed with the patient's consent choice, their birth date, date of the consent and their signature.* 

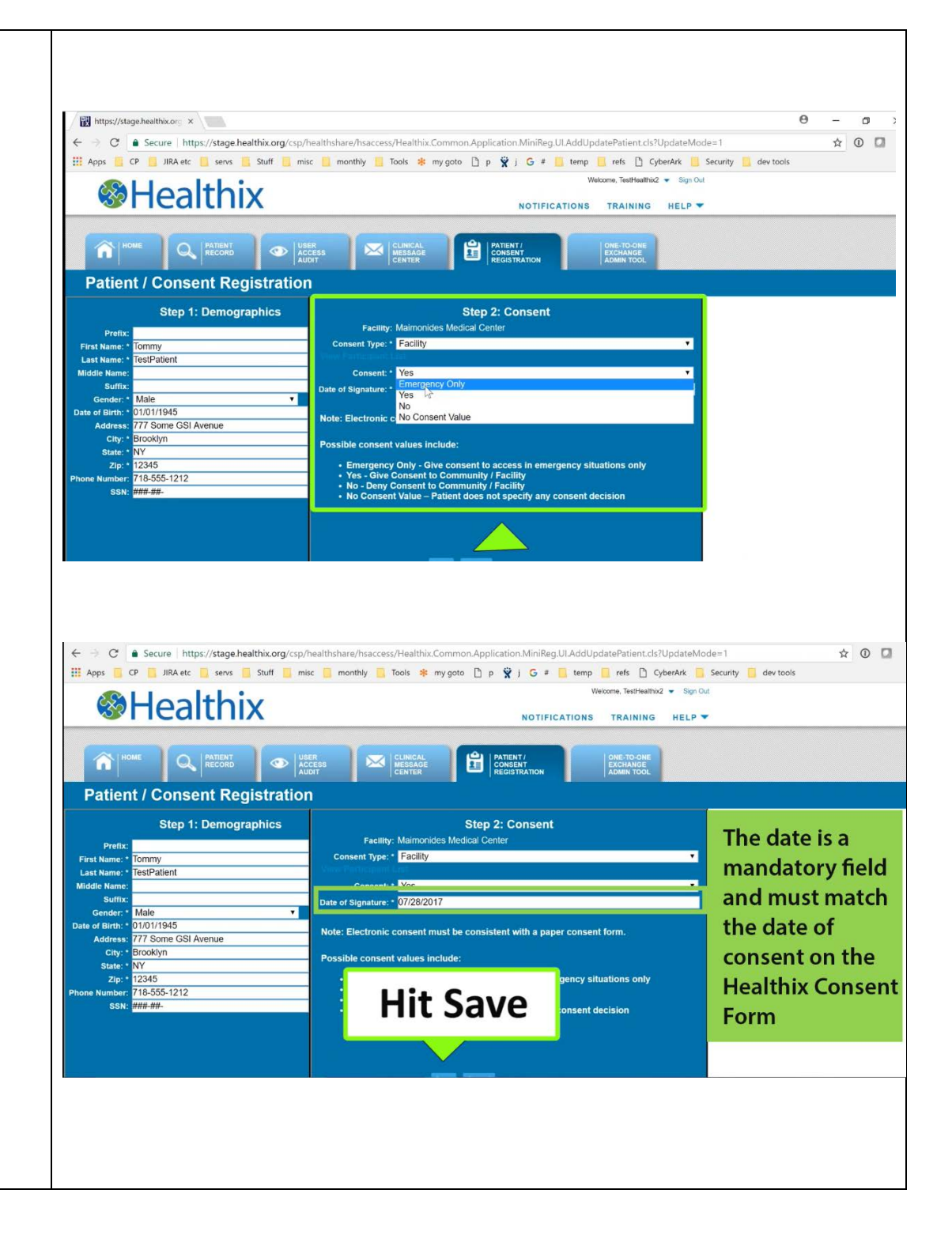

#### **To Create a New Patient**

First search for the patient in Healthix using a demographic search to ensure they do not already exist in the database.

At the bottom of the search you will see a link to Add a New Patient – clicking on that will bring you to the Patient Consent Screen.

#### **Enter in the Patient's Demographic Information.**

When Creating a New User

- First Name
- Last Name
- Gender
- Date of Birth
- City, State and Zip Code are all mandatory fields.

You will get an error pop -up if you fail to provide that information.

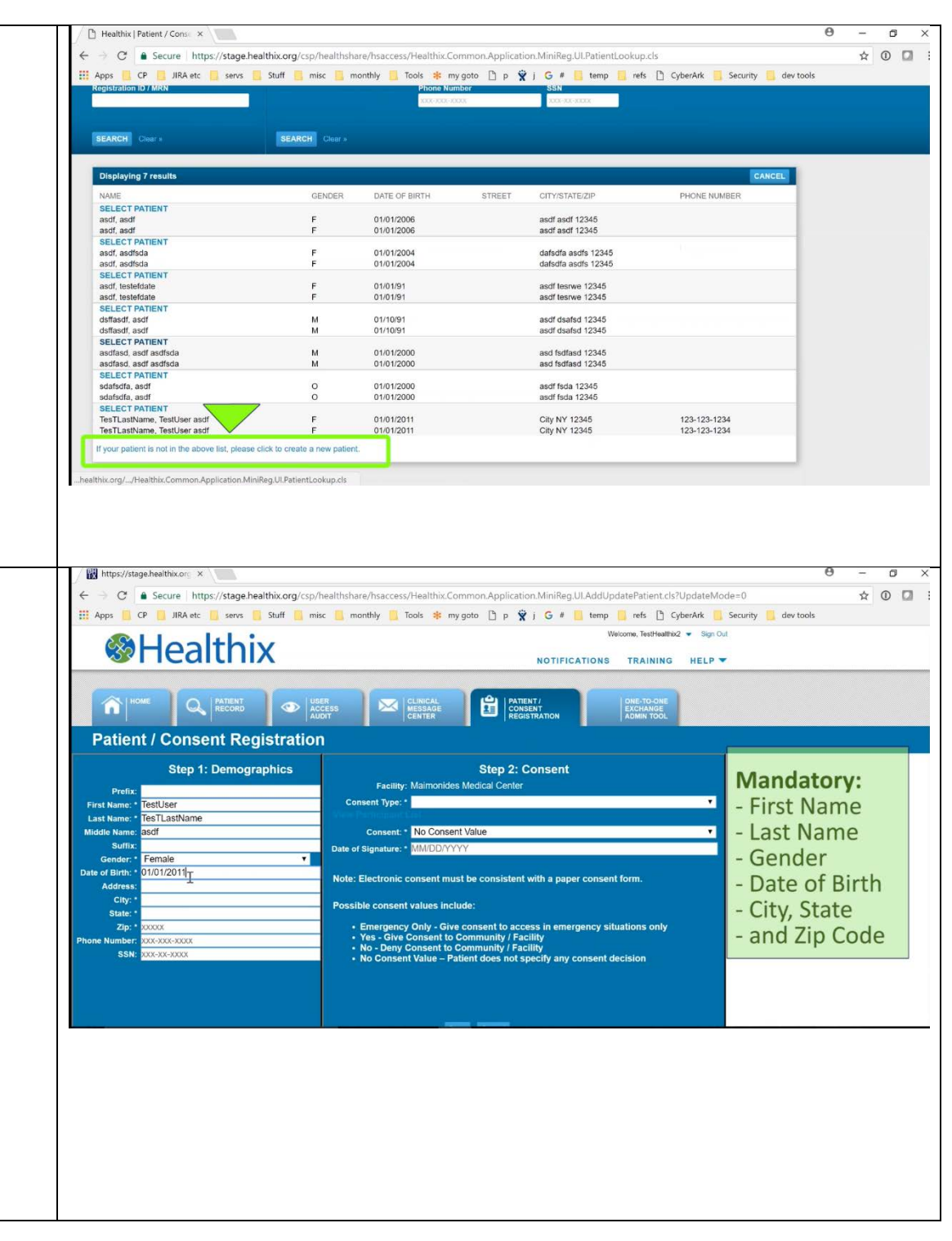

### **Select Patient's Consent Decision**

Once you have finished the demographic information you will select the patient's Consent decision. Some organizations may have the option of selecting Facility based consent or Community Based Consent.

Again you will enter the consent status, then the date of consent and Hit Save .

#### **Healthix Registration ID**

This time the system will generate a Healthix Registration ID for this new patient. You can use this in the future to update any future changes in consent.

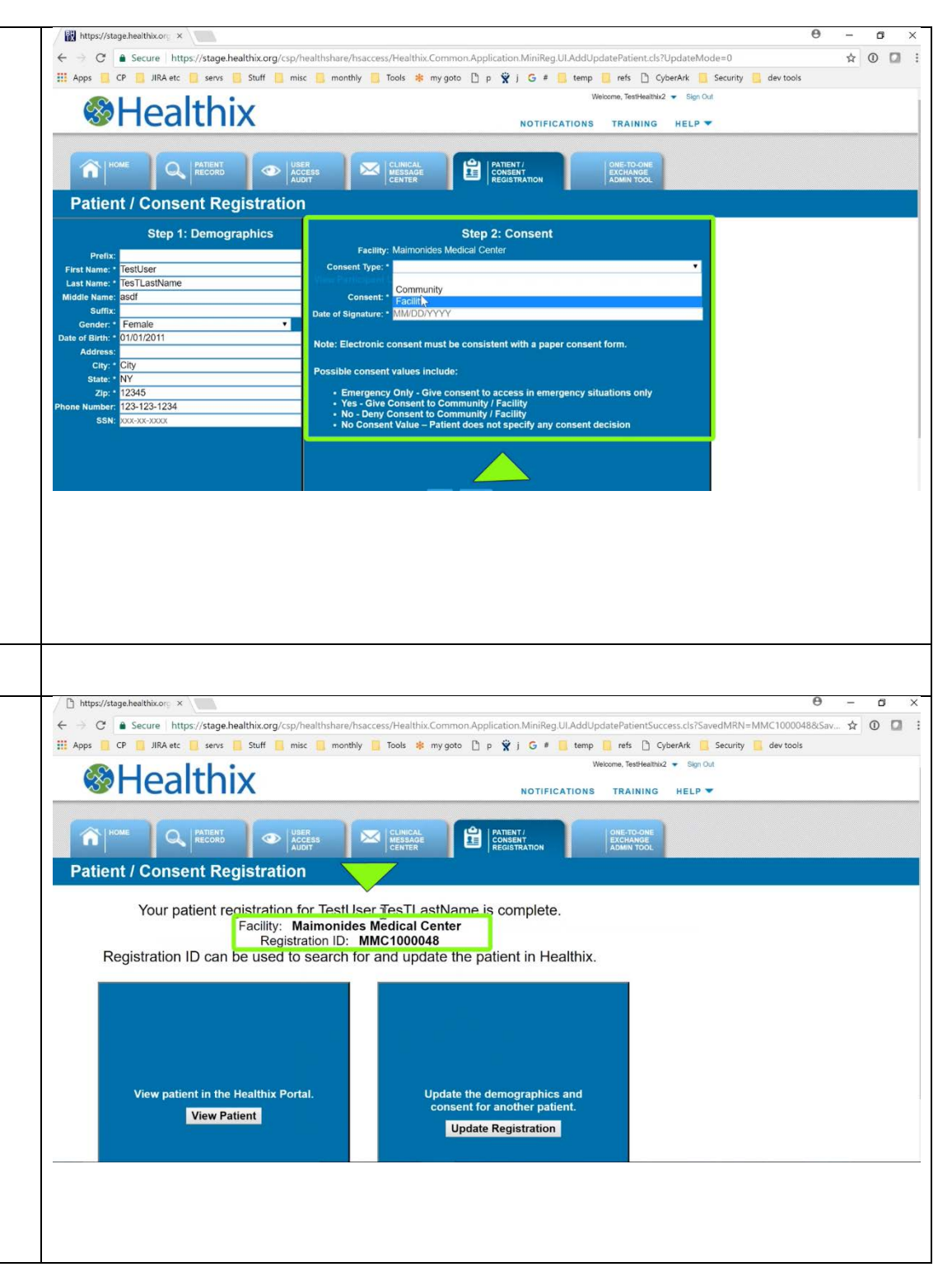

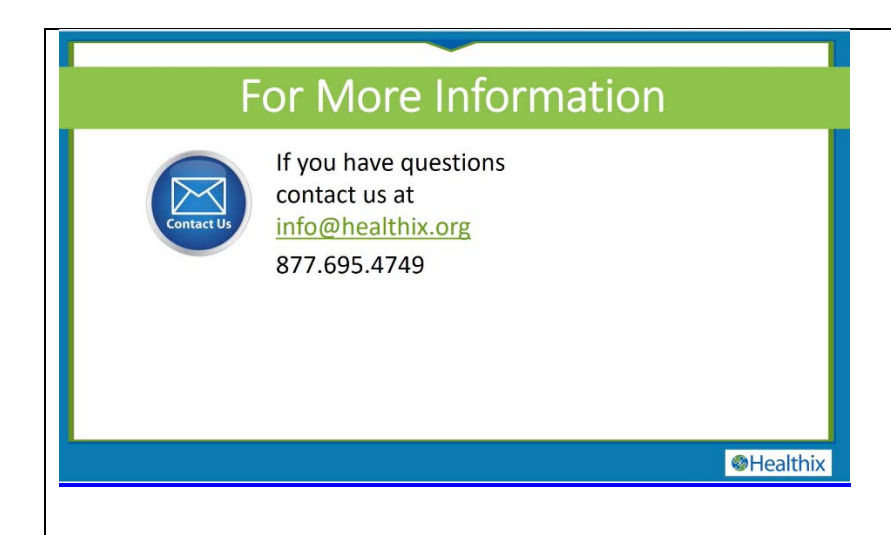

If you'd like to refresh your understanding of the Healthix patient consent policy, you may refer to the Healthix policy training available on the Healthix Portal.

**Remember, with patient consent, providers can access vital information in Healthix that can improve patient care!**